## **McGraw Hill** 医学数据库使用详解

## 以 **AccessMedicine** 为例

进入主页: [http://accessmedicine.mhmedical.com/](http://accessmedicine.mhmedical.com/index.aspx?AutoLogin=false)

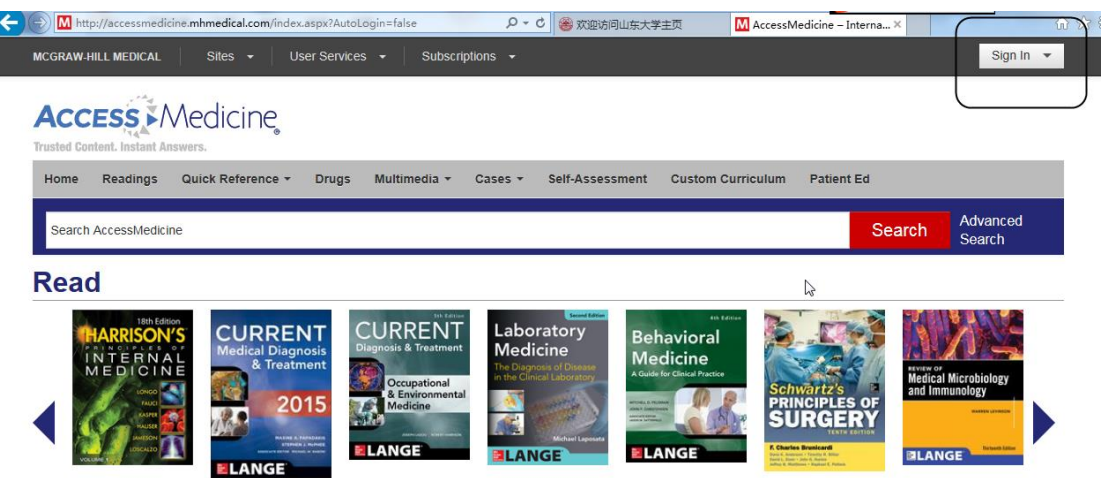

见主页右上角登录处,如果显示 Sign In,要求输入账号和密码,说明该电脑 的 IP 地址没有开通,需要输入私人或者试用账号和密码。

医学院申请的试用账号是 medicine sdu 密码 medicine 好像还能使用,什 么时候停用不知道。

如果打开主页后右上角是见到医学院的英文名称,说明此 IP 地址已经开通, 可以使用。

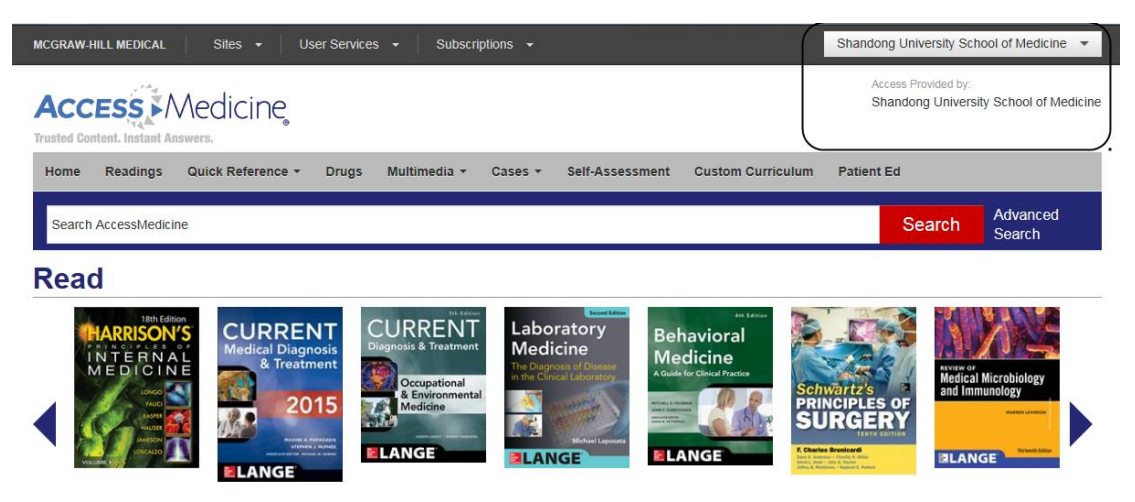

我们已经登记了山大校园网和所有附属和教学医院的外网 IP 地址, 理论上 都已经开通了,如果没有开通需要和本单位网络中心确认您们提供的 IP 地址。

在开通的 IP 地址内可以用公用账号进行匿名访问,但为了在非授权的 **IP** 地 址也可以使用,最好在授权 IP 地址的电脑上设置自己的私人账号和密码。

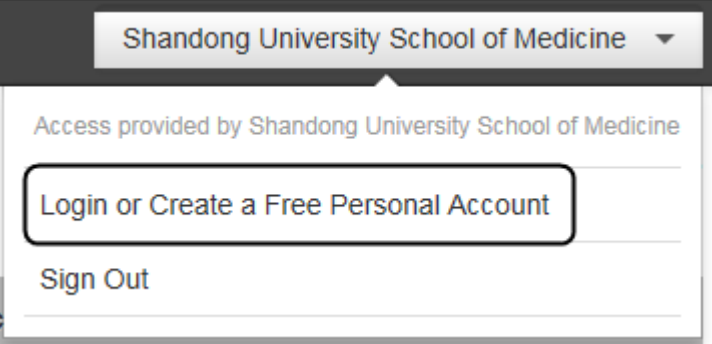

在登录栏山大医学院英文名称后面有一个下拉菜单(三角符号),点击这个 下拉菜单可以看到两个选项,第一个是 Login or Create a Free Personal Account. **Login** 的意思是用私人账号和密码登录,**Create a Free Personal Account** 是创建自 己的免费私人账号。

点击进去,见到这个对话框:

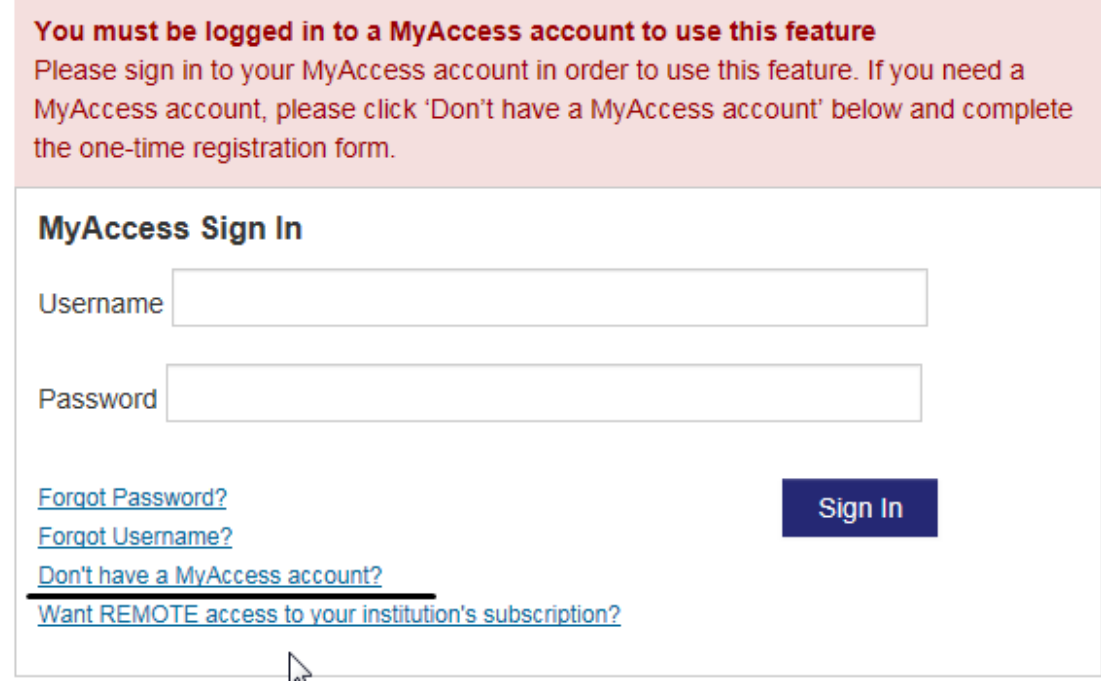

在 Sign In 下面点击第三个选项 Don't have a MyAccess Account?

见到这个对话框:

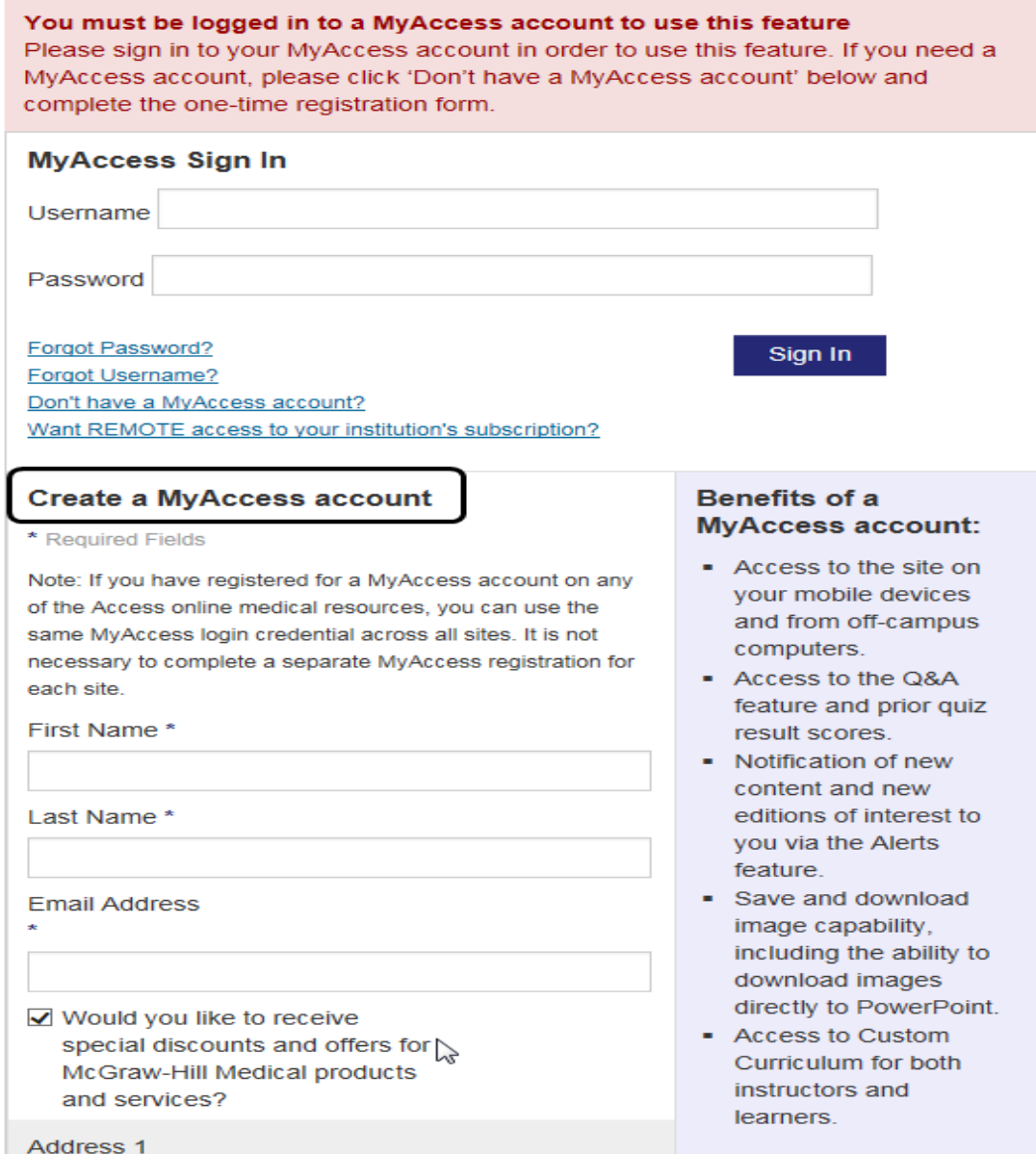

在 **Create a MyAccess account** 下面输入所需的信息,就可以创建自己的账号 和密码了。

关于私人账号和密码,有几点注意:

(1)我们购买的三个数据库应该用一个私人账号和密码就行。

(2)这个私人账号和密码可以在非授权 IP 地址连续使用三个月,也就是即 使您在外地工作,只要不超过三个月,这个账号和密码都可以使用。如果超过三 个月,您需要到授权 IP 地址(及单位)的电脑上用这个账号和密码再登录一次。

(3)建立了私人的账号和密码以后,建议即使在单位电脑上,也使用私人 账号。方法是先从公用账号退出来或者改用私人正好登录。

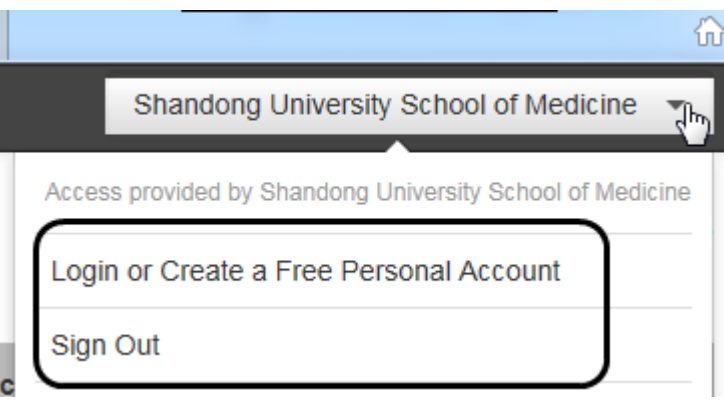

还是点击学院名称后面的下拉框,点击 Login 或者 Sign Out 后再重新登录, 就可以用自己的私人账号登录,可以体验到一些私人设置。

使用中有问题请与我们联系

使用咨询:

张南, McGraw-Hill Education 中国代理, 邮箱: [nan.zhang@mheducation.com](mailto:nan.zhang@mheducation.com); 24940534@qq.com

孟延,山东大学医学院,邮箱:mengyan@sdu.edu.cn

山东大学医学院 2015 年 1 月 6 日